## **X** x-rite **PANTONE®**

# NEED TO KNOW **TVORBA PROFILU s COLORMUNKI™ DISPLAY**

### **ÚVOD**

Zobrazení přesné barvy na monitoru může ušetřit značné množství času a peněz pro každého, kdo pracuje v polygrafickém průmyslu či kdo je profesionální fotograf. Všichni ti, kteří potřebují upravit fotografie velmi záhy zjistí, že barevně nakalibrovaný monitor je naprosto zásadní pro správné zobrazení těchto korekcí. Chcete-li zajistit, aby barvy, které vidíte na obrazovce, byly shodné s vaším souborem, stačí vytvořit profil vašeho monitoru. ColorMunki Display to jednoduše umí.

Tento dokument vás provede krok po kroku procesem kalibrace a vytvoření profilu monitoru pomocí spektrofotometru X-Rite ColorMunki Display.

#### **PROFIL MONITORU**

1. Připojte ColorMunki Display do počítače a spusťte software ColorMunki Display.

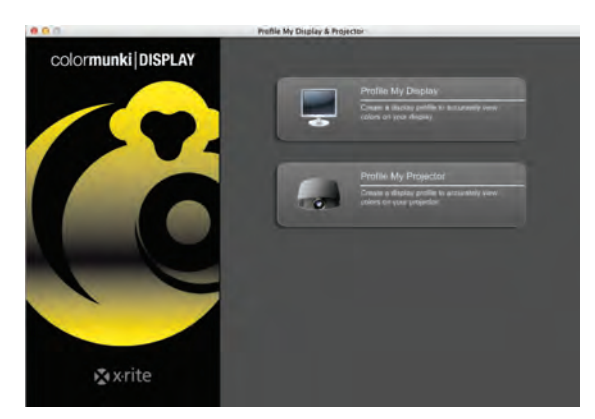

2. ColorMunki zjistí, jaké jsou všechny připojené monitory připojené k počítači. Vyberte jeden z nich, ke kterému budete vytvářet profil.

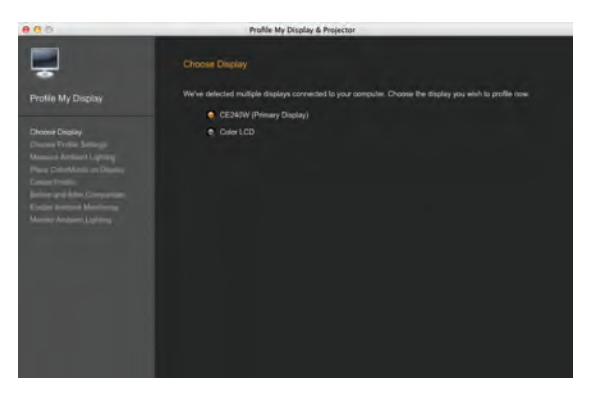

2. ColorMunki Display vám umoňuje vytvořit profil monitoru pomocí uživatelských módů "Easy" a "Advanced" ("jednoduchého" a "pokročilého").

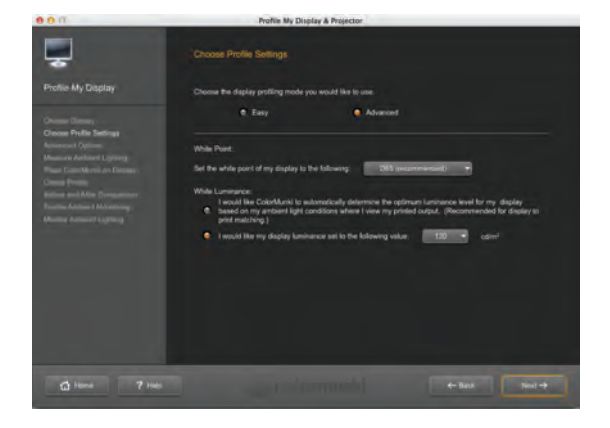

- **"Easy"** mód použije současné nastavení monitoru - tzn. jasu a kontrastu k dosažení správné hodnoty bílého bodu v D65 a udržení jasu na hodnotě 120 cd/m2 . "Jednoduchý" mód umožňuje také zpřístupnění funkce kontroly a měření okolního osvětlení. Tato volba je vhodná pro ty, kteří jsou úplní nováčci v oblasti správy barev. "Easy" mód jednoduše zkalibruje monitor a dosáhne přesných výsledků v mnoha konfiguracích.
- **"Advanced"** mód nabízí další úpravu parametrů kalibrace a vytváření profilů - např. úroveň jasu či hodnotu bílého bodu monitoru. Stejně jako v "Easy" módu lze zpřístupnit funkci kontroly a měření okolního osvětlení.

Pro vytvoření profilu zvolte **Advanced** mód.

- 3. Výběr bílého bodu ("White Point" selection) vymezí bílou barvu použitou na monitoru. Pro širokou škálu využití se doporučuje hodnota **D65**. Výběr bílého bodu je závislý na typu práce, kterou uživatel provozuje. Např. typ osvětlení použité při porovnávání tiskových výstupů a zobrazení stejných úloh na monitoru.
	- D65 je doporučováno pro oblast digitální fotografie.
	- D50 je doporučováno pro oblast předtiskové přípravy a digitálního nátisku ap.

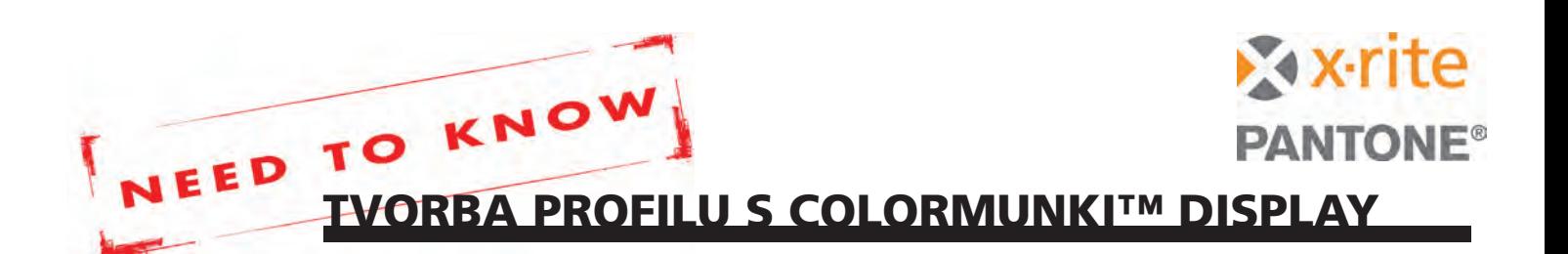

- Standardní nastavení (Native) nezpůsobí žádné úpravy bílého bodu. Standardní nastavení (Native) můžete použít, pokud máte již monitor hardwarově nastaven na požadovanou hodnotu bílého bodu (a hodnotu jasu).
- 4. Volba "White Luminance". Pokud pracujete v prostředí, kde se okolní světlo příliš nemění, můžete nechat software ColorMunki Display automaticky určit optimální jas. Pokud máte ve vašem prostředí hodně světla (např. mnoho oken, jižní strana atd.), nebo máte váš notebook kalibrován na různá osvětlení, vyberte **120 cd/m2 .**

#### Klikněte na **Next.**

- 5. Rozšířené volby nabízí tzv. "Ambient Light Smart Control" a "Flare Correct™."
	- Ambient Light Smart Control měří okolní osvětlení a vyrovnává změny při odlišných světelných podmínkách (po vytvoření profilu monitoru).
	- Flare Correct™ měří odlesky povrchu monitoru a provádí korekci profilu.
- 6. Umístěte spektrofotometr ColorMunki Display na monitor na určené místo (oranžově označený obrys). USB kabel se závažím umístěte za monitor, aby byl spektrofotometr vyvážen. Pokud zařízení drží, klikněte na **Next** a zahajte měření.

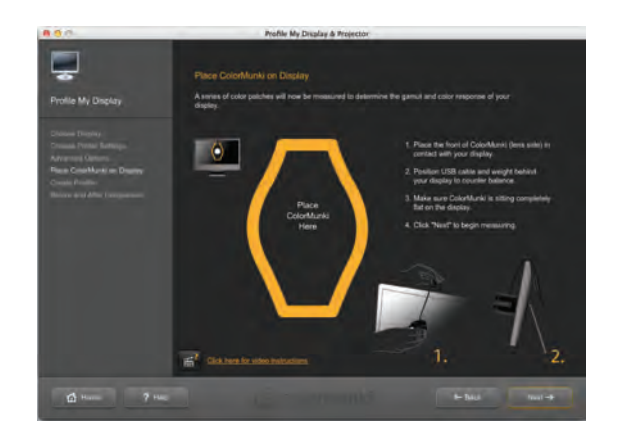

*Pokud difuser pro měření okolního osvětlení zakrývá čočku přístroje, otočte difuser o 180 stupňů. Software vás na to upozorní.* 

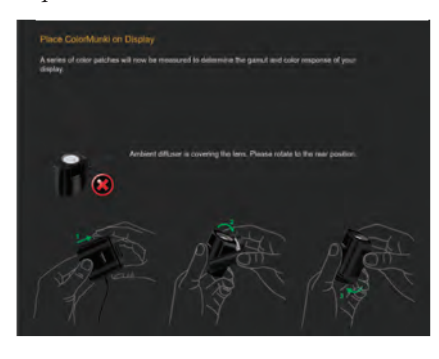

- 7. Měření probíhá tak, že se na obrazovce postupně objevují barevná pole. Po změření klikněte na **Next**.
- 8. Následuje úprava kontrastu monitoru. Pokud používáte monitor od firmy Apple, tato úprava není k dispozici. Pokud váš monitor má nastavení kontrastu a naměřená hodnota je mimo požadovanou oblast, upravte kontrast tak, aby byla hodnota v zeleně označené toleranci.
	- Pokud vlastníte monitor s ADC (Automatic Display Control), software ColorMunki upraví jas a kontrast automaticky bez nutnosti vašeho zásahu. Profil se vytvoří automaticky.

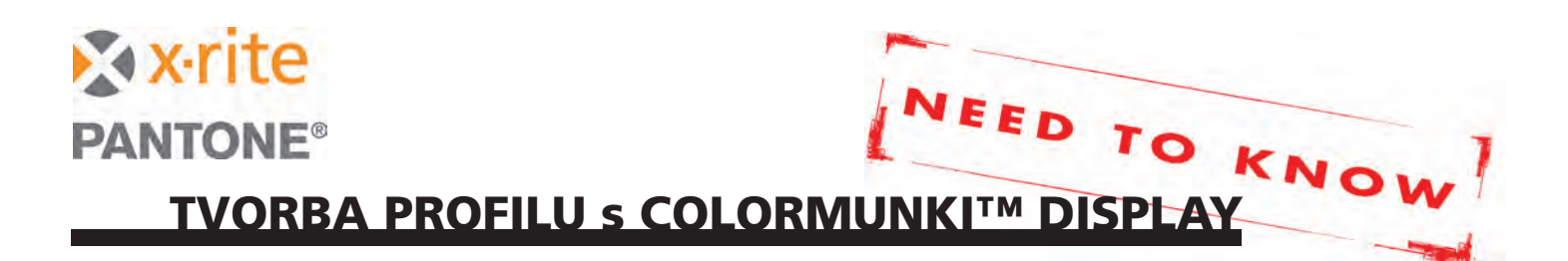

9. Pokud váš monitor není rozpoznán jako DDC monitor (Display Data Channel), následuje automatické měření jasu a kontrastu. Po několika měření se objeví okno "Brightness Adjustment".

Zde zvyšujte nebo snižujte hodnotu jasu na vašem monitoru podle potřeby, dokud oranžový proužek nebude ve středu zobrazené zelené tolerance.

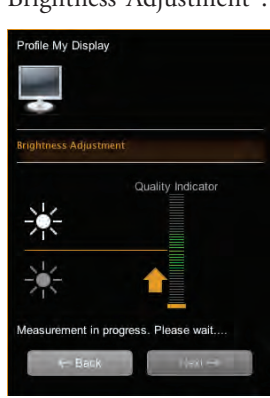

*Máte-li monitor od firmy Apple, ovládání jasu jsou k dispozici v horním rohu obrazovky. Notebooky Apple mají k zvýšení nebo snížení jasu vlastní klávesu.* 

10. Ukončí-li se proces měření, budete vyzváni, abyste pojmenovali vytvořený profil. Můžete nechat předvolené jméno a nebo zadat vlastní. Klikněte na **Save** pro vytvoření a uložení profilu monitoru.

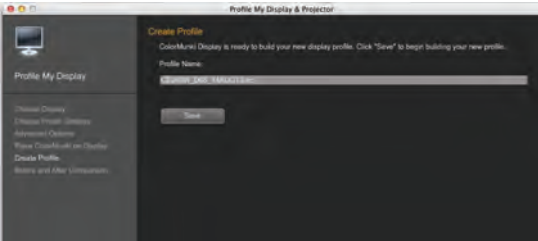

Systémové a hardwarové požadavky:

11. Zelená značka vám ukáže, že proces kalibarace je ukončen. Zde můžete nastavit časové období, po kterém bude potřeba vytvořit nový profil monitoru. Období si můžete sami zvolit. Kdokoliv pracuje s fotografiemi používaných do tisku, doporučujeme kalibraci provádět každý týden.

Klikněte na **Next**.

12. ColorMunki software nabízí možnost porovnat rozdíl před a po kalibraci. Vyberte si nabízený obrázek a klikněte na **Before** (před) a **After** (po) vytvořením profilu monitoru.

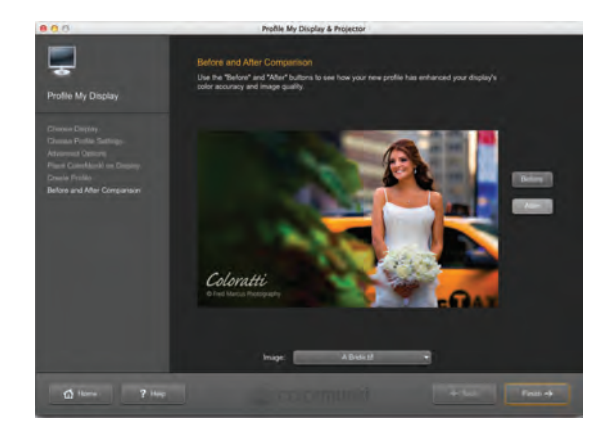

13. Klikněte na **Finish**. Pokud budete v budoucnu vytvářet nový profil monitoru, nový přepíše starý.

- **Mac:** Mac OS X 10.7.x, or 10.8.x, 10.9.x, 512MB RAM (2GB doporučeno), Intel® Core 2 Duo CPU nebo lepší, až 500MB volného místa na disku, napájený USB port, monitor s rozlišením 1024 x 768 a větším, DVD mechanika nebo připojení k internetu, administrátorská práva.
- **Windows:** Windows 7® 32 nebo 64 bit, Windows 8® 32 nebo 64 bit, Windows 8.1® 32 nebo 64 bit s posledními servis packy, 512MB RAM (2GB doporučeno), Intel® Core 2 Duo CPU nebo lepší, AMD Athlon™ XP nebo lepší, až 500MB volného místa na disku, napájený USB port, monitor s rozlišením 1024 x 768 a větším, DVD mechanika nebo připojení k internetu, administrátorská práva. Pro podporu dvou monitorů se vyžadují dvě videokarty nebo duální video karta podporující dual video s LUT tabulkou.

© 2013 X-Rite, Incorporated. All Rights Reserved.

All trademarks and registered trademarks are the property of their respective owners. Tuto příručku přeložila a upravila firma Quentin spol. s r.o. v červenci 2014.